## Libreoffice 簡易安裝及操作手冊

1.點選「下一步」。

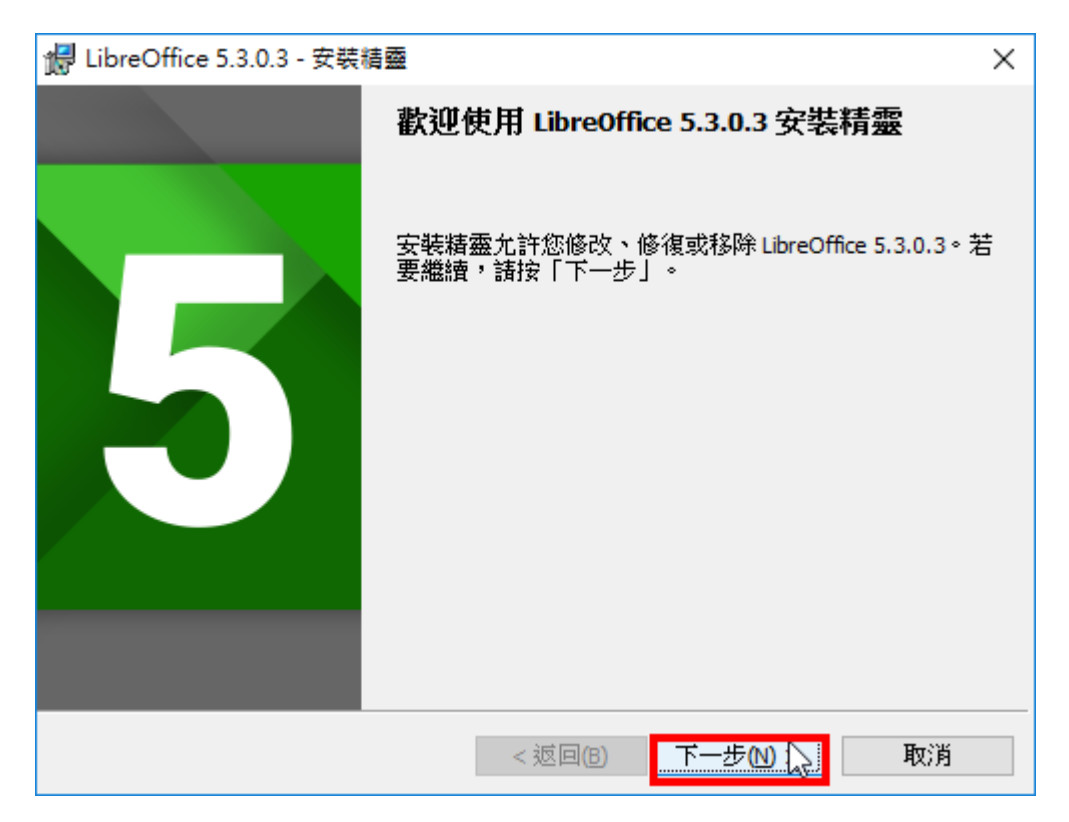

2.使用預設的選項「一般」,點選「下一步」。

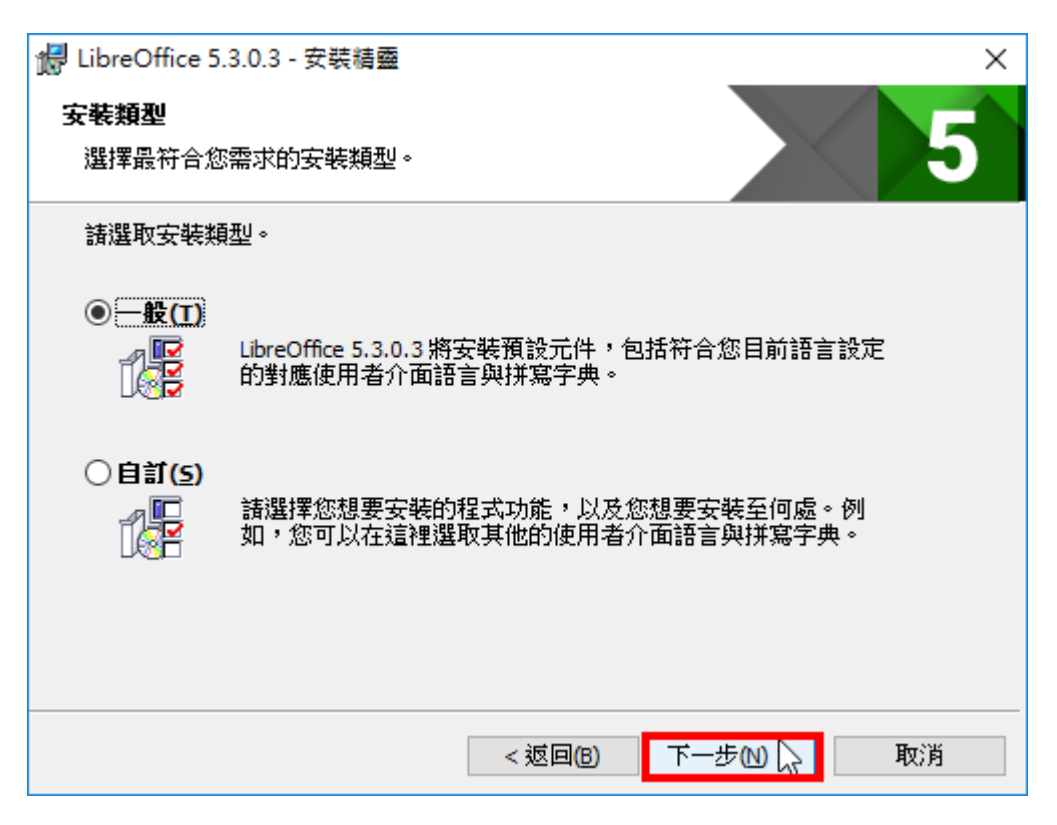

3.使用預設的選項,勾選「在桌面上建立啟動連結」,點選「安裝」。

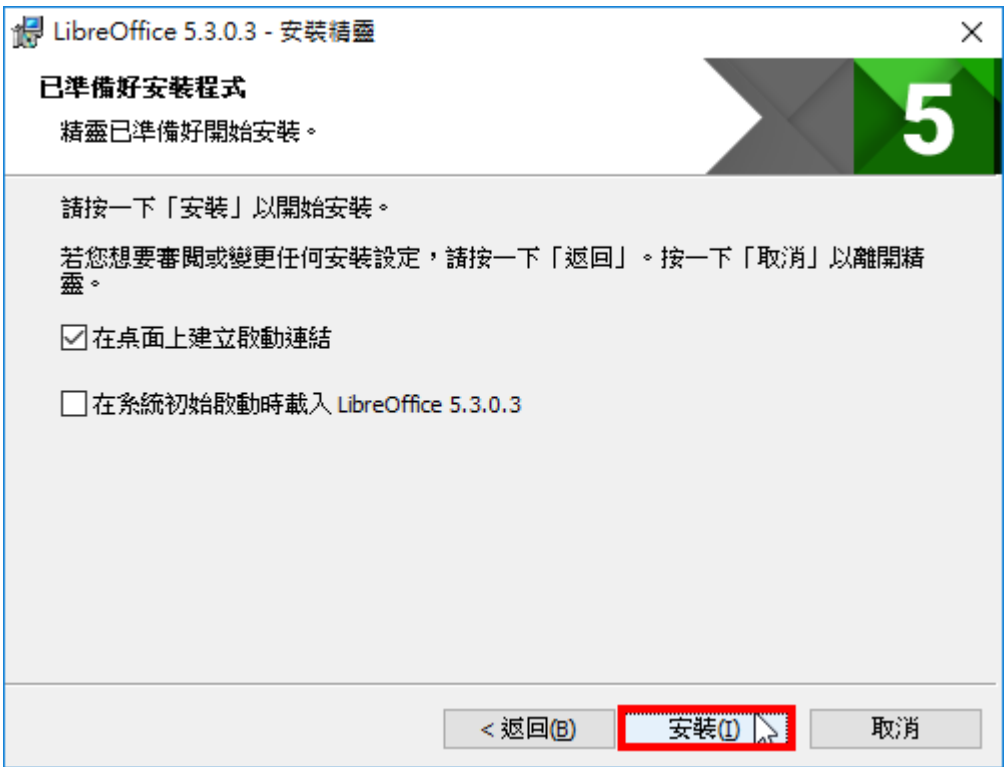

## 4.正在安裝 LibreOffice 5.1。

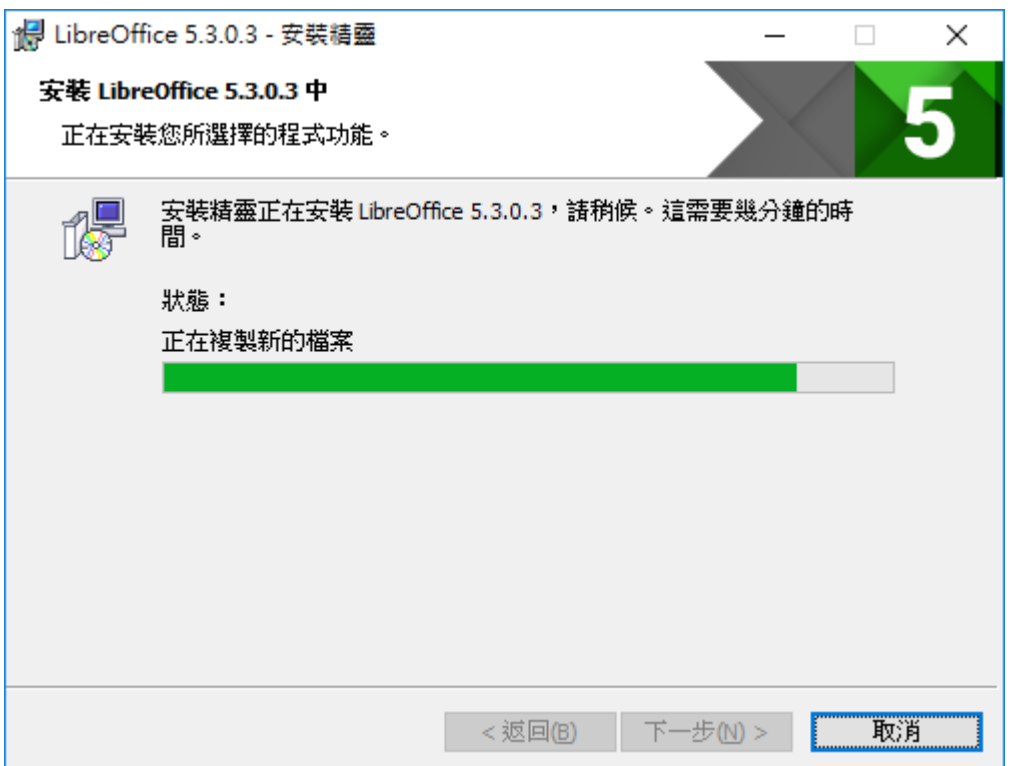

5.安裝完成,點選「完成」。

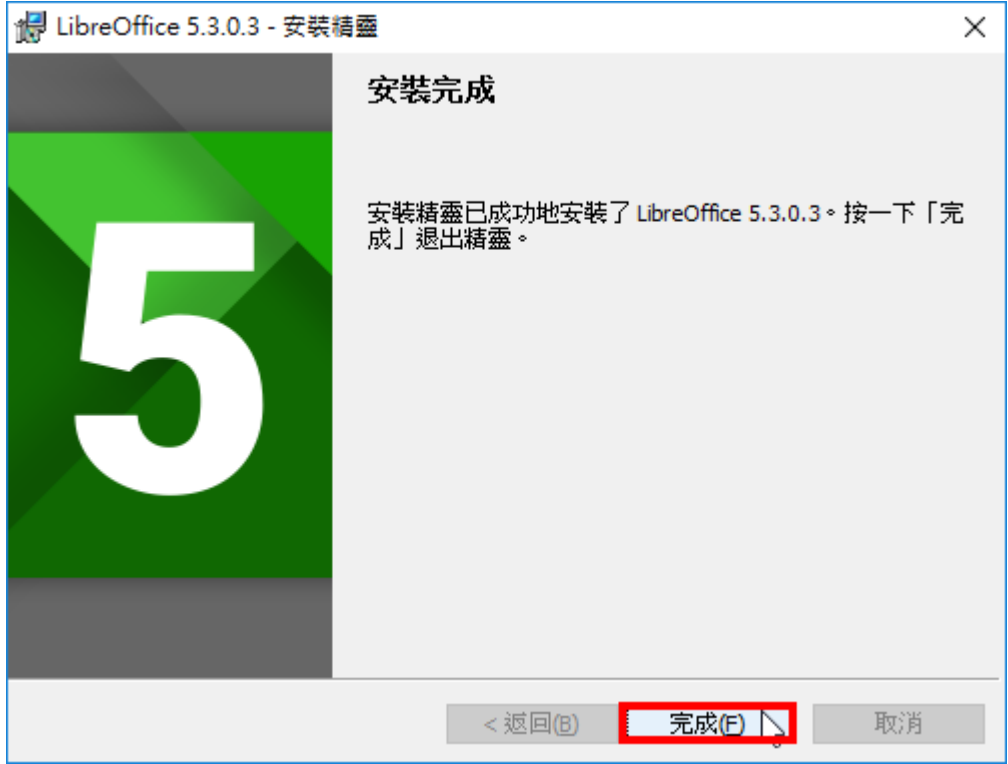

6.對著桌面的捷徑圖示連續按兩下滑鼠左鍵,開啟 LibreOffice。

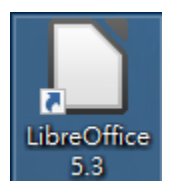

7.LibreOffice 5.3 開啟的畫面如圖示, 點選「文件」的選項, 開啟 Writer(Writer 相容於 Microsoft Office Word,可以直接開啟 Microsoft Office Word的檔案,

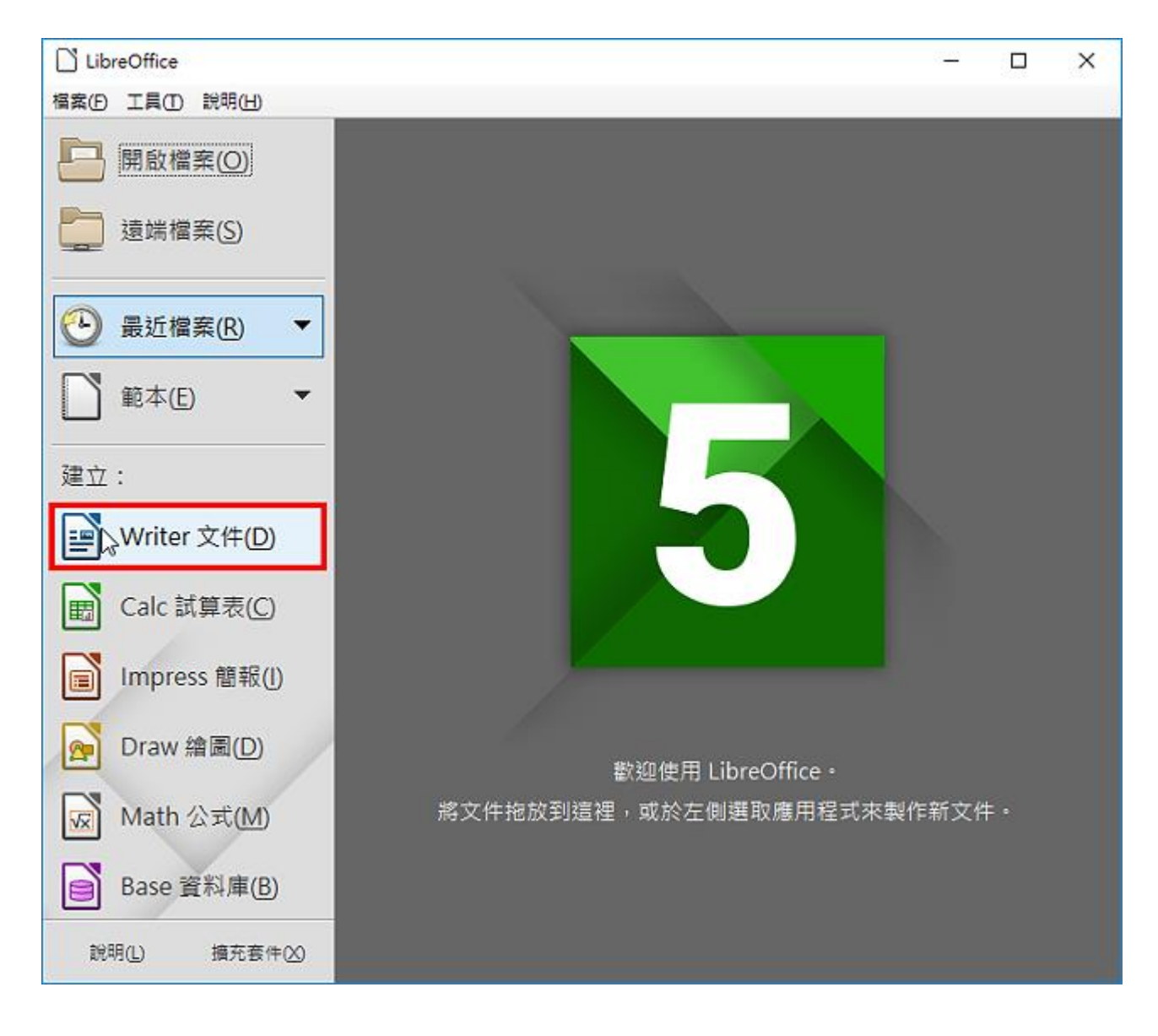

進行編輯工作)。

8.Writer 操作的介面如圖示, 和 Microsoft Office Word 2003 以前的版本差不

多,操作方法也類似。點選「開啟」,準備開啟 Microsoft Office Word 檔案。

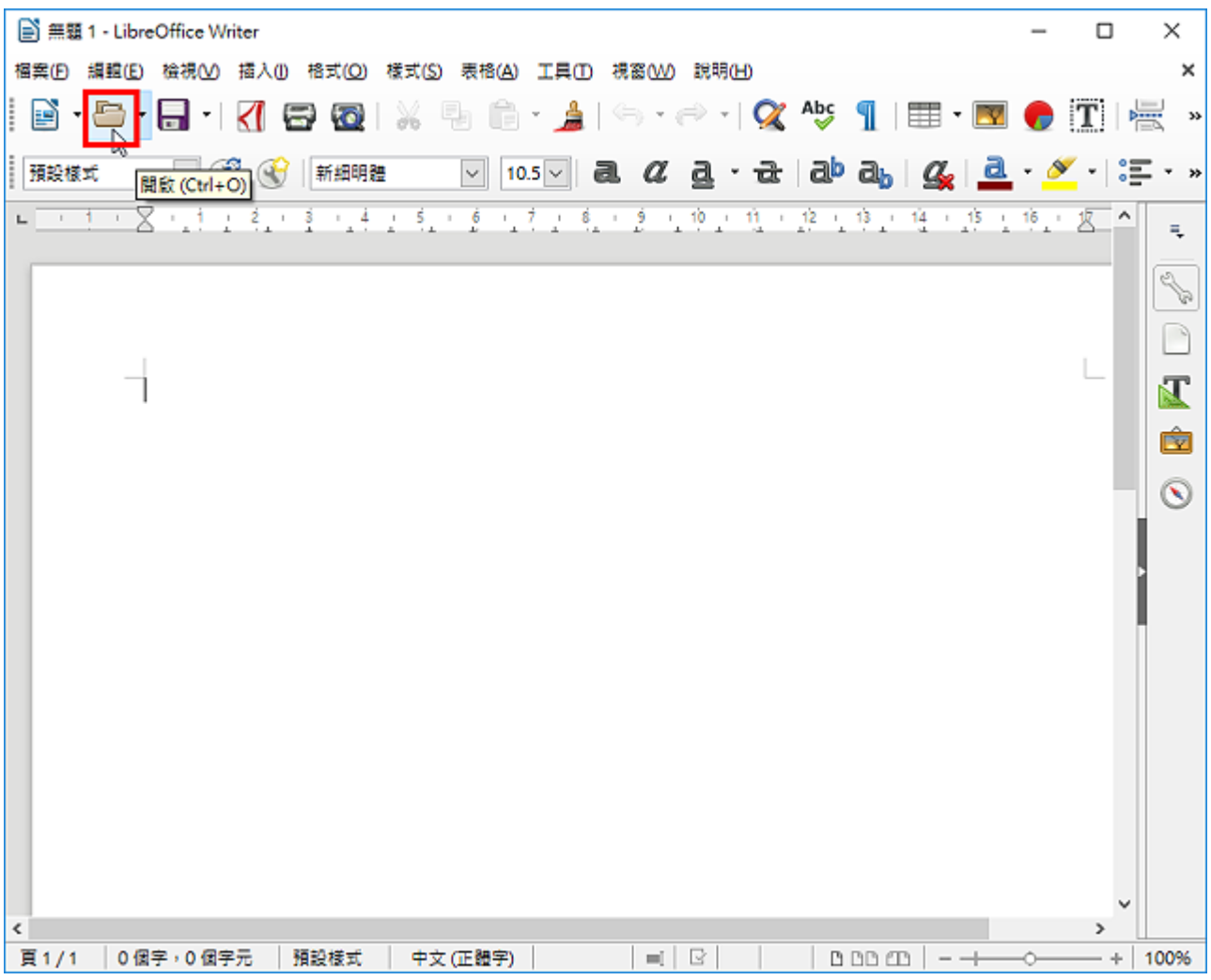

9.選擇要開啟的檔案,點選「開啟」。

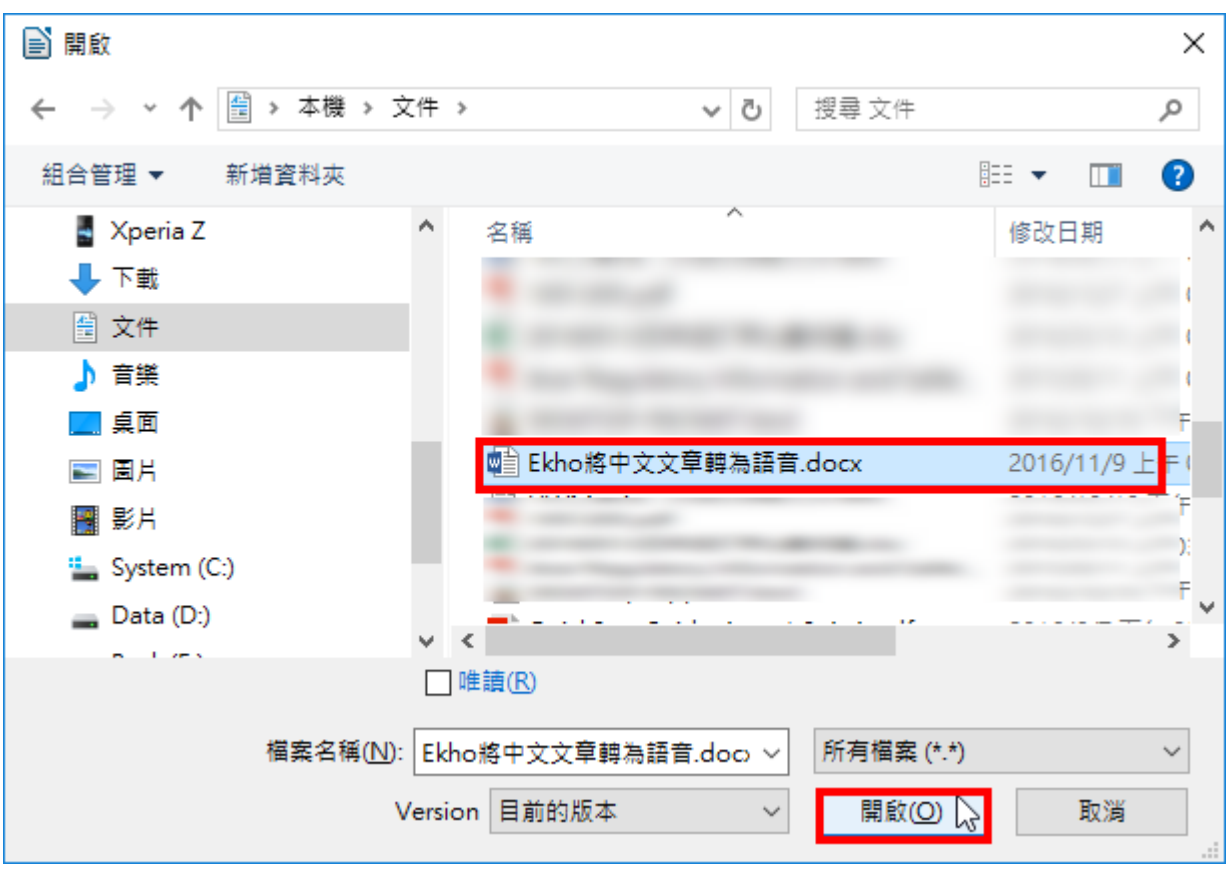

10.如下圖所示,已經成功開啟 Microsoft Office Word 檔案,可以進行編輯的

工作。

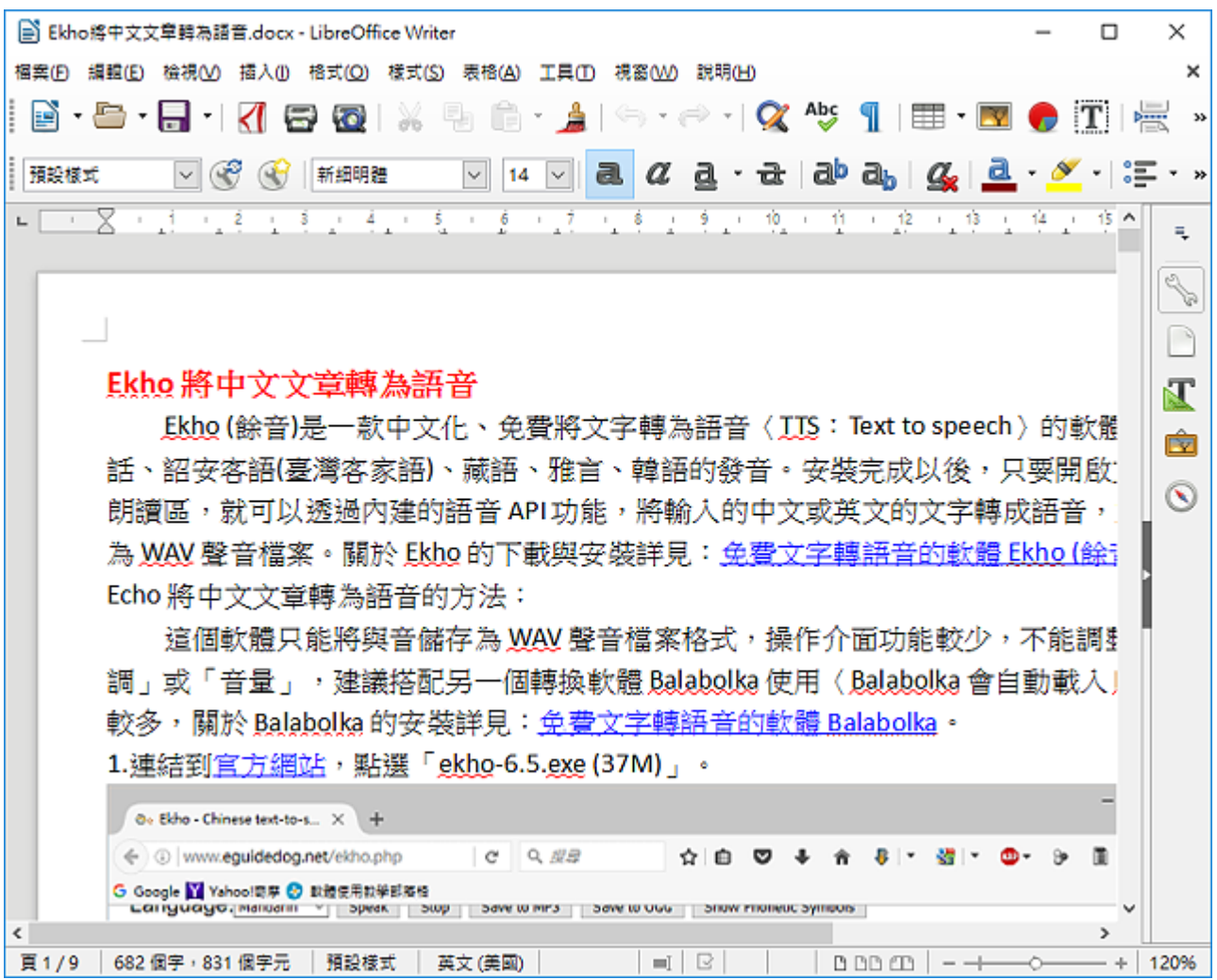

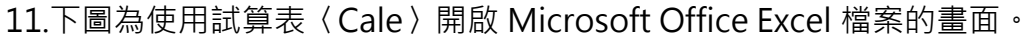

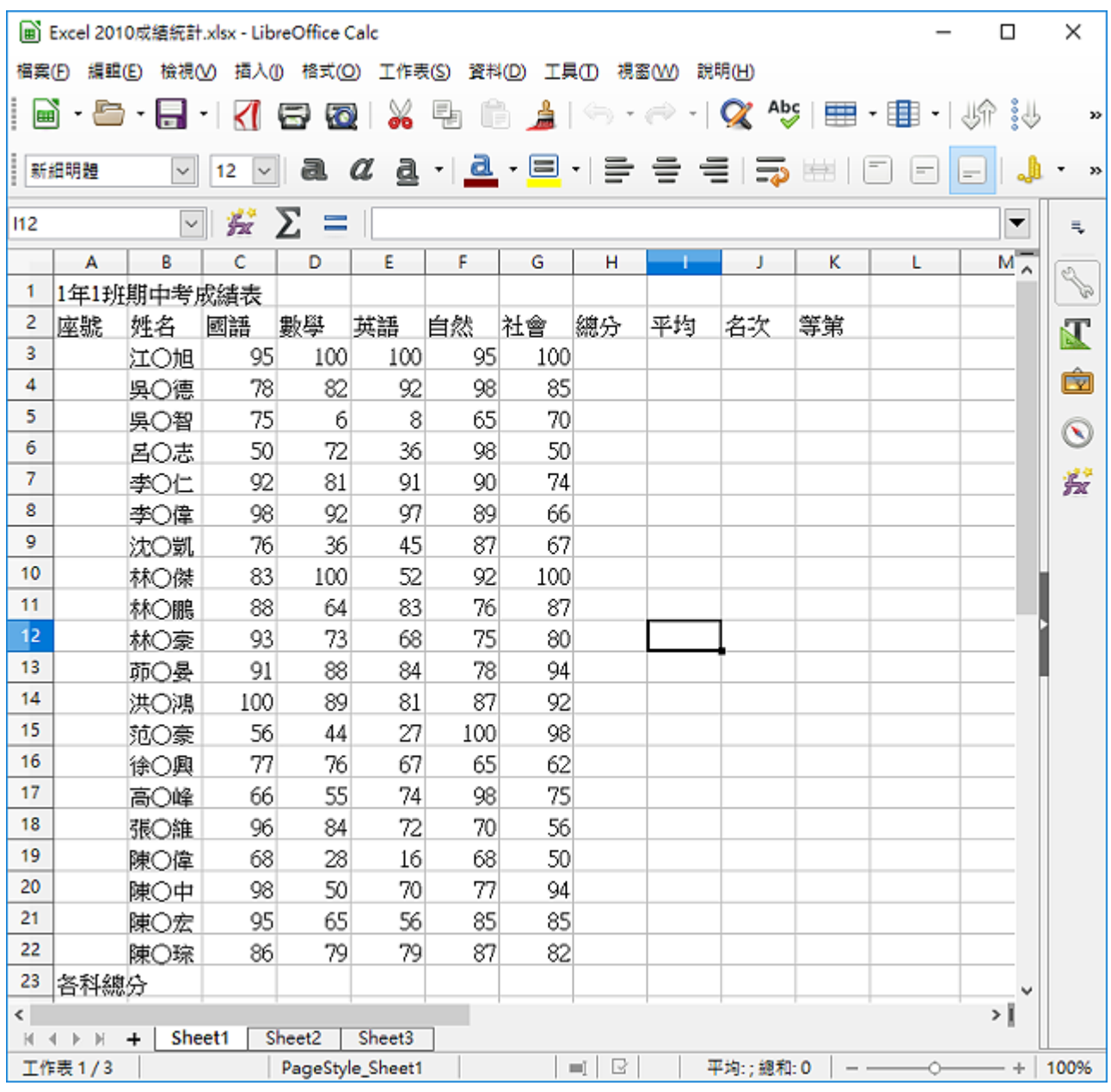

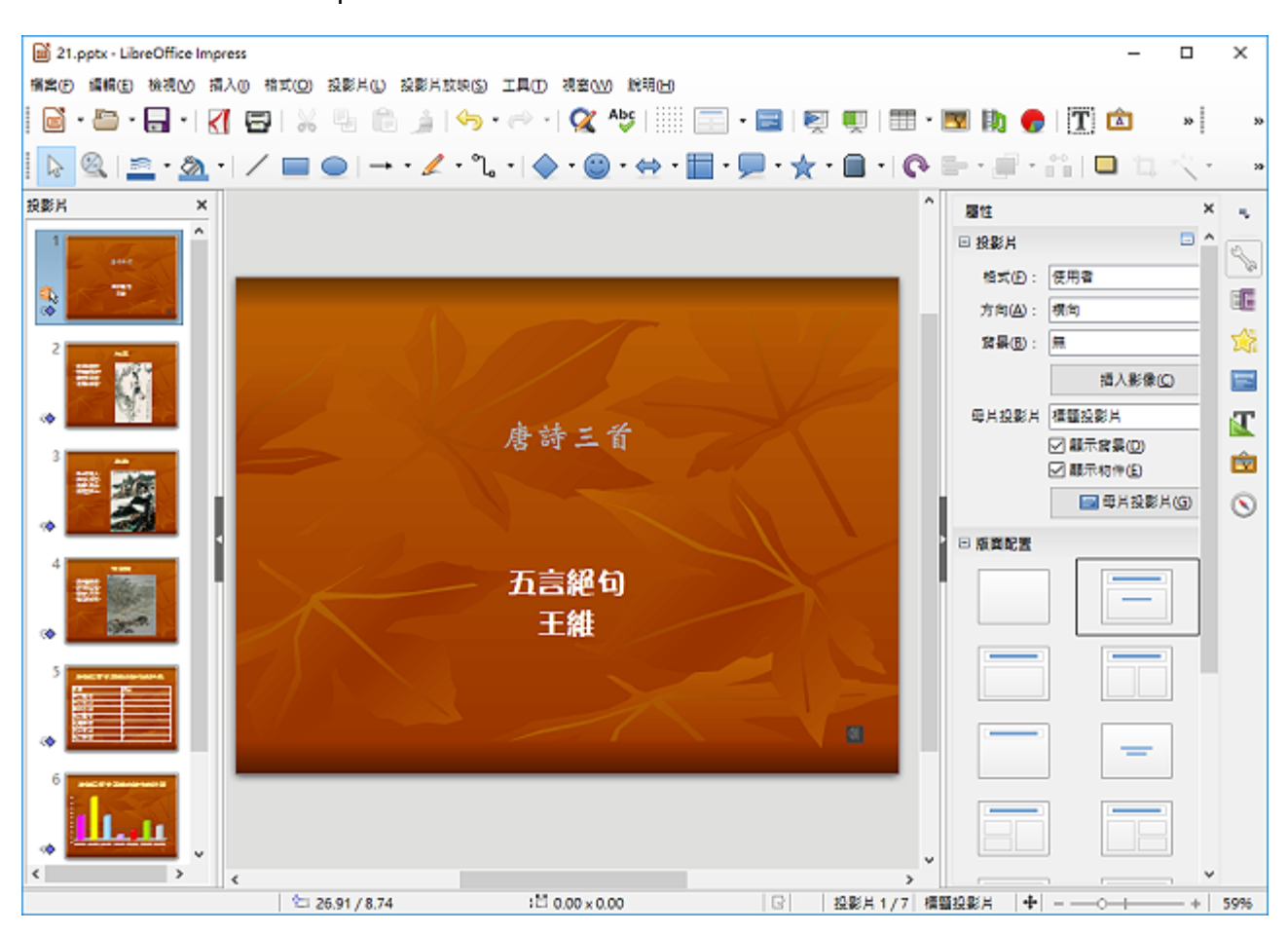

12.下圖為使用簡報〈Impress〉開啟 Microsoft Office PowerPoint 檔案的畫面。